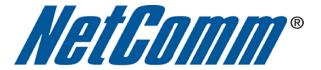

## How do I Find the Wireless Security Key? (N3G002W)

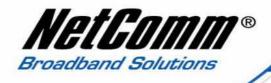

## About this Guide

This guide will take you through the process of changing or checking the wireless security settings on an existing wireless network.

This guide **will not** assist you to setup a new wireless network. Please refer to the wireless setup document for your model available from the support section of the <u>NetComm</u> website.

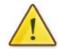

Any changes to your wireless security settings will require you to reconfigure wirelessly connected devices to use the new security settings. Please ensure that you have your wireless setup guide handy for this.

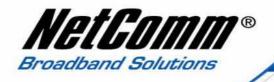

## Finding the Wireless Security Key

To find the wireless security key of the N3G002W complete the following steps:

- 1. Ensure an ethernet cable is plugged from the LAN port of the N3G002W router to the ethernet port of your computer.
- 2. Navigate to <a href="http://192.168.123.254">http://192.168.123.254</a> in a web browser.

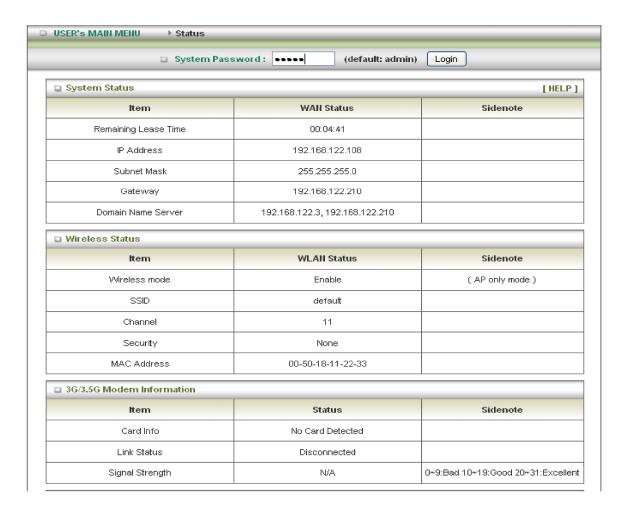

3. Enter "admin" as the system password and click the Login button.

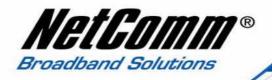

4. Select the **Advanced Setup** option from the menu at the top of the screen.

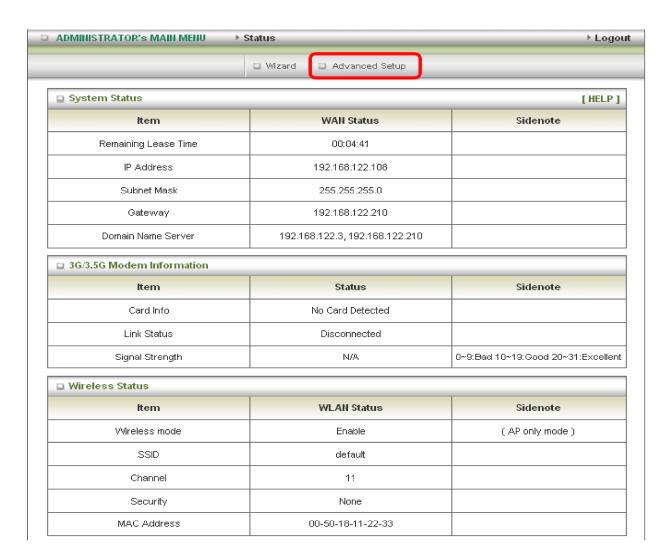

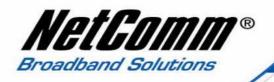

5. Select the **Basic Setting** option from the menu at the top of the page.

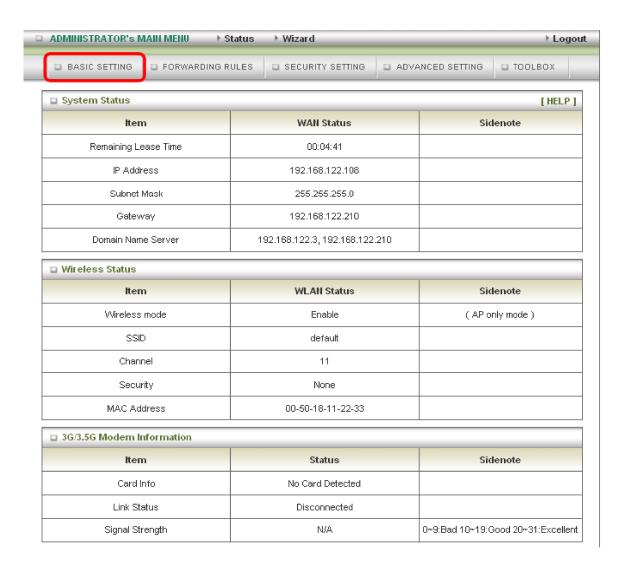

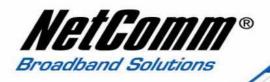

6. Select the **Wireless** option from the menu at the left hand side of the screen.

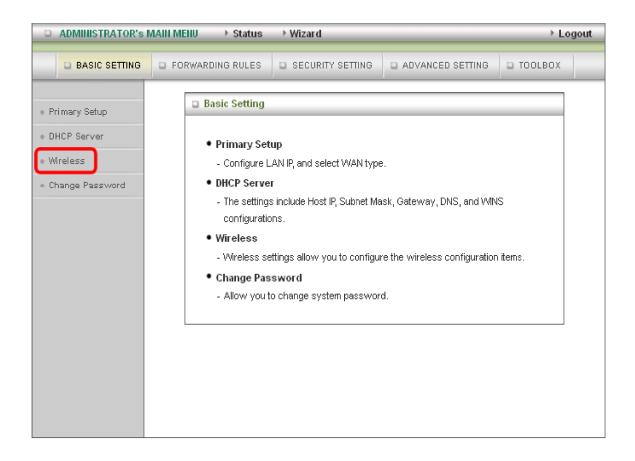

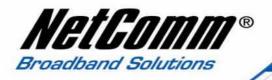

7. In the example below the **Passphrase key** is the wireless security key.

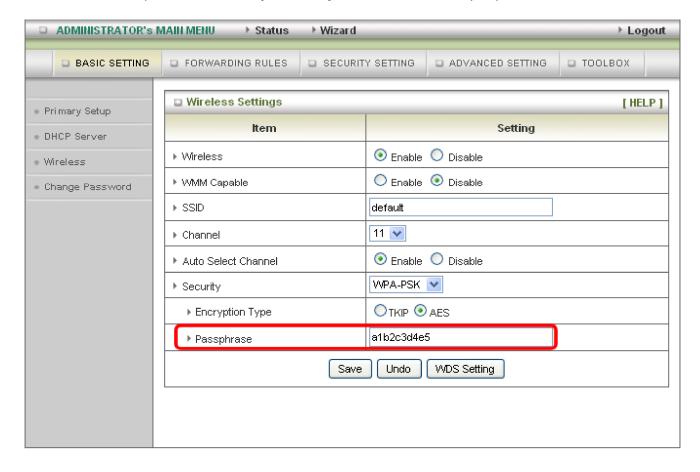

8. If you wish to change the wireless security key and/or the wireless encryption type (using the Security field), or change the Network name (SSID) make the selected changes and press the **Save** button.

Any changes to your wireless security settings will require you to reconnect any device connected via wireless using the new security settings of the router. Please ensure that you have your wireless setup guide handy for this.